# Student RegistrationGuide: Grades 6–12

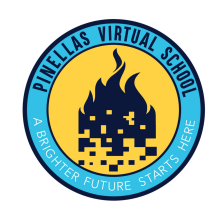

- **1.** Visit **flvs.net** and click on "Enroll" in top right corner
- **2. Click on "Enroll in County Virtual School"**

# **3. How to enroll page:**

**•** Select "Enroll Now"

#### **4. Customize your catalog:**

- **•** Choose your county "Pinellas"
- **•** Select your student type
- **•** Click "Continue"

## **5. Browse courses:**

- **•** Select the "High School" or "Middle School" tab to view course offerings
- **•** Click on desired course to view more details, such as Description, Topics and Concepts, Prerequisites, and more
- **•** Select "Add to Backpack" to enroll or "Return to Course List" to go back

## **6. Review your backpack:**

- **•** To enroll in additional courses, click "Add Courses" and follow the same process
- **•** Click "Continue" You will be able to select your semesters and preferred placement date in a later screen

## **7. Log in or create an account**

## **New students:**

- **•** Click "Create an Account"
- **•** Create your username and password, no repeating digits
- **•** Input an email address you regularly check
- **•** Click "Continue"
- **•** Write down your Username and Password

## **Returning students:**

**•** If you have an existing login, input your username and password

**•** Click "Log In"

Returning students, please skip to step #11

## **8. Complete your studentinformation:**

- **•** Complete all the fields onscreen, including Personal, Demographic, Phone, and Address
- **•** Click "Continue"

## **9. Complete your parent/guardian information:**

- **•** Complete all the fields on the screen, including Personal, Phone, and Address
- **•** Click "Continue"

## **10. Confirm account information:**

- **•** Review Student and Parent Information
- **•** Click the pencil icon to make changes
- **•** Select "Continue"

## **11. Follow the prompts by selecting:**

- **•** How you heard about PVS and your reason for taking these classes
- **•** Click "Continue"

# **12. Review the student and parent/guardian commitments:**

- **•** Check the appropriate boxes
- **•** Click "Continue"

#### **13. Register for courses:**

- **•** Select your desired semester
- **•** Review courses and credit hours
- **•** Select your desired school "Pinellas Virtual"
- **•** Select your Preferred Placement Date *This is when the process begins to place you with your teacher, not necessarily the date you will start your course*
- **•** Select "Continue"
- **•** *You may be asked to alter your course selection based on your student type:*
- **»** Public school students: 3 course limit
- **»** Private school students: 6 course limit
- **»** Homeschool students: 6 course limit

#### **14. Confirm prerequisites and school choice**

- **•** Click "Confirm" or "Cancel" to confirm prerequisites and school choice
- **•** Check appropriate box and click "Continue" or "Change Selection" to confirm school choices

#### **15. Submit enrollment:**

- **•** Review your course enrollments
- **•** Click "Submit Enrollment" To print a copy of your enrollments, click the printer icon

## **16. Complete your registration:**

To finalize registration, Florida Residency must be verified and your child's courses must be approved

**•** Click "Login to FLVS" and follow the steps listed in the email (Email sent to parent/guardian email address input during registration)

# **Florida residency** (homeschool and private school only):

**•** Upload proof of residency document (list of approved documents will be provided

## **Course Approval:**

- **»** Homeschool: parent approval.
- **»** Public, Private, or Charter School: school approval

## **Thank you for enrolling in PVS Part-time.**

If you have questions or need assistance, please visit **flvs.net/contact** or call 407-513-3587.